## **Procedure for Setting up YouTube Channel -BCUMC**

Since BCUMC already had a Google account, I went to the link that Dusty had provided in his document for signing in with a Google account.

I watched the video on the YouTube Help page entitled**, "**Use your Google Account for YouTube" as Dusty suggested.

At the bottom of the page is a link to a YouTube Help page entitled "Create a YouTube channel" (the link is also located in the pane on the right side of the page)

There is no need to watch the video on this page since it is the same video that was on the "Use your Google Account for YouTube" page.

I think our Google account was set up as a personal channel rather than a business since I didn't have the option to connect the channel to a Brand Account.

I don't think it will matter since the name of our Google account is "Beckley Community UMC". This may be important if a user does not have a Google account and is setting one up for the first time.

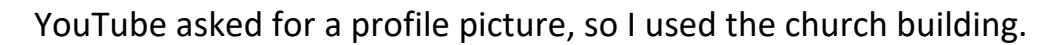

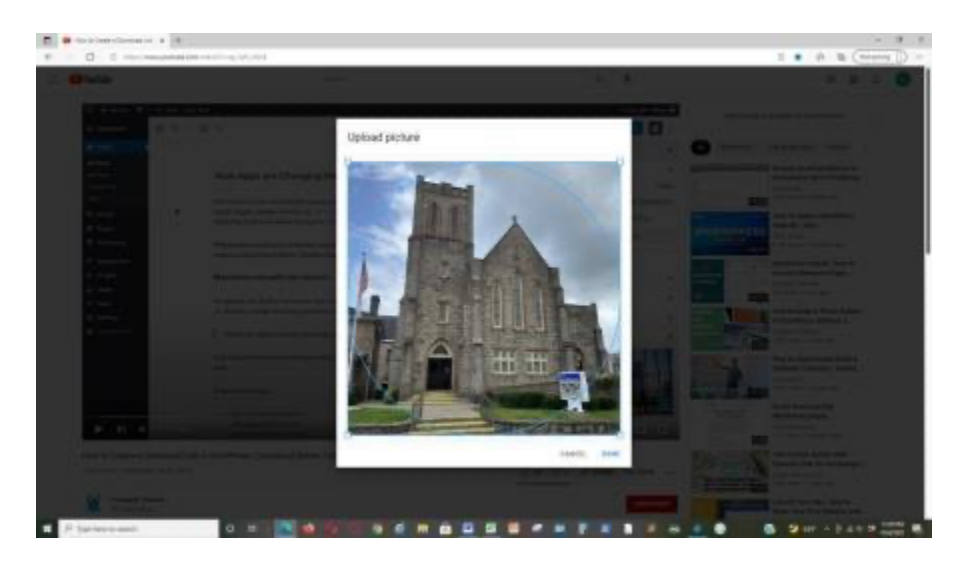

I then verified my phone number to verify my identity. YouTube gives you the option of receiving an automated voice message or a text with a six-digit verification code. I used my cell phone since I was setting up the channel from

home. If I was at the church when setting up the channel, I would have used the church phone and received the automated message. I will probably go back later and change the verification phone number.

This verification is necessary because the default YouTube channel features will limit your videos to 15 minutes or less and you will unable to stream videos unless you provide the phone verification.

As Dusty mentioned in his document, the verification and activation process can take up to 24 hours to complete. If you try to create a live stream before the process is complete you will see the screen below.

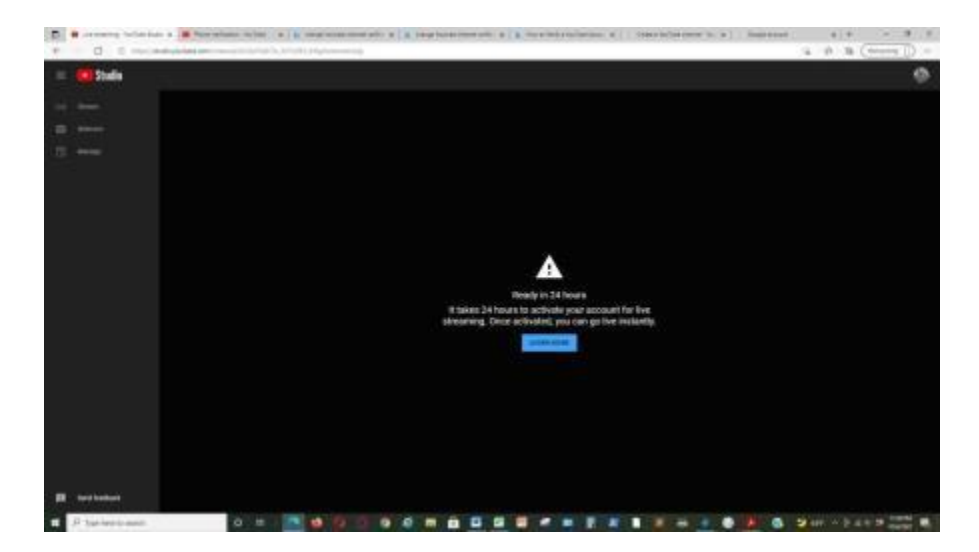